# Speech on NSDA Campus (DP, OI, Dec, OO)

Florida Gulf Coast Catholic Forensics League

### **Prerequisites**

- Use a laptop, desktop, or tablet with a camera, microphone, and speakers/headphones
- Use **Google Chrome** browser
- You must have a linked Tabroom account; try logging in the day before the tournament
- In your Tabroom profile, make sure that "No emails or texts" is **NOT** checked

## Joining Your Rounds

- Log into Tabroom; if you're logged in, click your email address at the top of the screen
- Each scheduled round will appear near its start time; click the blue button with the camera
- NSDA Campus will open in a new tab; you can drag this tab down to open a new window
  - o **JUDGES:** Also click the "Ballot" button to open your online ballot
- You may be prompted to allow access to your microphone and camera; allow both

# **NSDA Campus Controls**

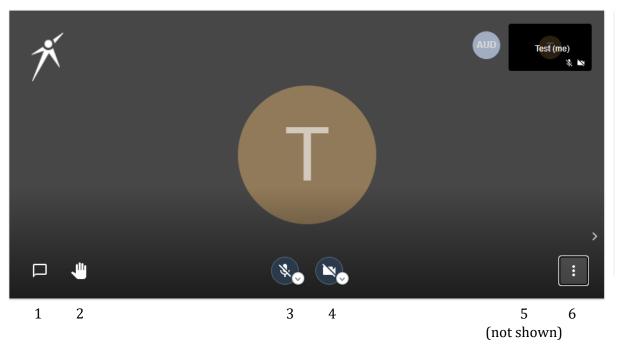

- 1. **Show/hide text chat**—Not to be used in IE.
- 2. **Raise hand**—Not to be used in IE.
- 3. **Mute/unmute**—Use this to turn your microphone on or off. In general, you should stay muted except when you are speaking/performing.
- 4. **Camera on/off**—Use this to turn your camera on or off. You should have your camera on for the entire round. If you need to turn it off, obtain the judge's permission first.

- 5. **Change view**—When multiple people are in a room, there is a button that switches between Gallery View (shows all participants in small windows) and Speaker View (shows one speaker).
- 6. **More features**—Adjust the video quality or enter full screen mode.

#### Additional Guidance

- IE contestants must stand while performing and adjust their cameras accordingly.
- If a contestant has forgotten to unmute, the judge should immediately stop them, remind them to unmute, *ensure that they have done so*, and restart time.
- NSDA Campus provides timers for contestants and judges. You are encouraged to use them.